# 3.2 Internal alert

Internal alerts can be sent to users.

An internal alert can be sent by the administrator or by monitoring indicators.

### By the administrator

- The administrator can send internal alert by administration console. (See: Administration console)
- The message will be received by user via message pop-up.

#### Monitoring indicators

- Monitoring indicators send only warning and alert message.
- The message contains information that explains the alert:
	- Item id and type.
	- Indicator description.
	- Target value.
	- Alert or warning value.
- The indicators are defined in Indicators screen.

### Message pop-up

Users may receive messages pop-up, displayed on the bottom right corner of the screen.

Three kinds of message may be displayed:

- Information
- Warning
- Alert

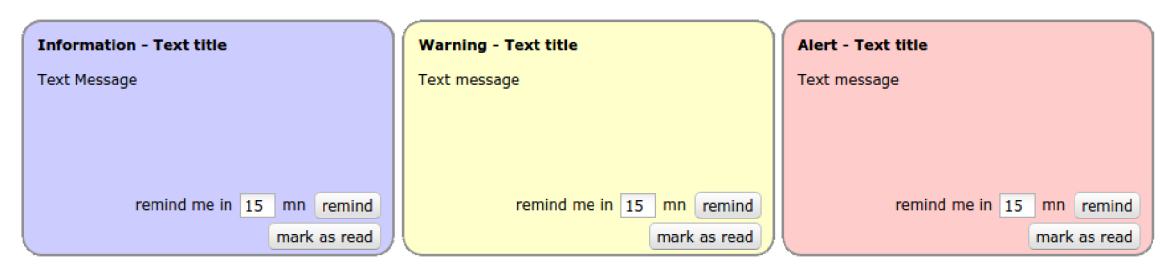

Fig. 3.38: message pop-up

#### Action on message pop-up

Three possible actions:

- Select to remind you in a given number of minutes (message will close and appear again in the given number of minutes).
- Mark it as read to definitively hide it.
- Mark as read all remaining alerts (the number appears on the button).

#### Note:

• On Alerts screen, the user can read the alert messages marked as read.

## Alert on detail window

On indicatorable items, you may see a small icon on top left of the detail of the item. Just move the mouse over the icon to display, which indicator has been raised.

| $\equiv$ Activity #1                                                                                 | 01/09<br>2011   |
|----------------------------------------------------------------------------------------------------|-----------------|
| <b>Description</b>                                                                                   |                 |
| id : # 1<br>name: bug fixing                                                                         | 001-001-1-TAS-1 |
| respect of validated end date<br>reassessed work compared to validated work<br>www.communication.com | ▼               |
| external reference:<br>requestor:                                                                    |                 |

Fig. 3.39: Alert on detail window

### Alert on Today screen

Just move the mouse over the red line to display, which indicator has been raised.

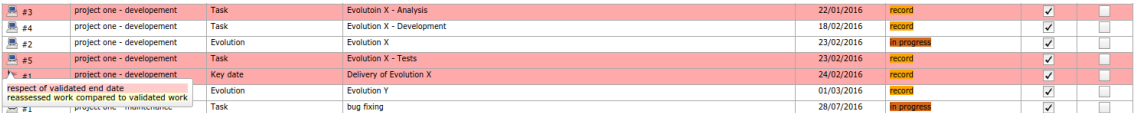

Fig. 3.40: Alert on Today screen